## 太工访客系统使用说明

第一步:获取本人"健康码、行程码"、"**48**小时内核酸检测 证明"保存截图

1、在"支付宝"获取最新的"健康码"信息(保留"姓名"、"证件 号码"等关键信息)并截图。

2、在"微信"中"行程码"小程序中获取 行程码信息并截图。

(注意:"健康码、行程码"必须为本人"健康码、行程码",且与一 键登录手机号一致,否则将承担法律责任。)

3、本人"48小时内核酸检测证明"电子版或纸张版截图或拍照保存。

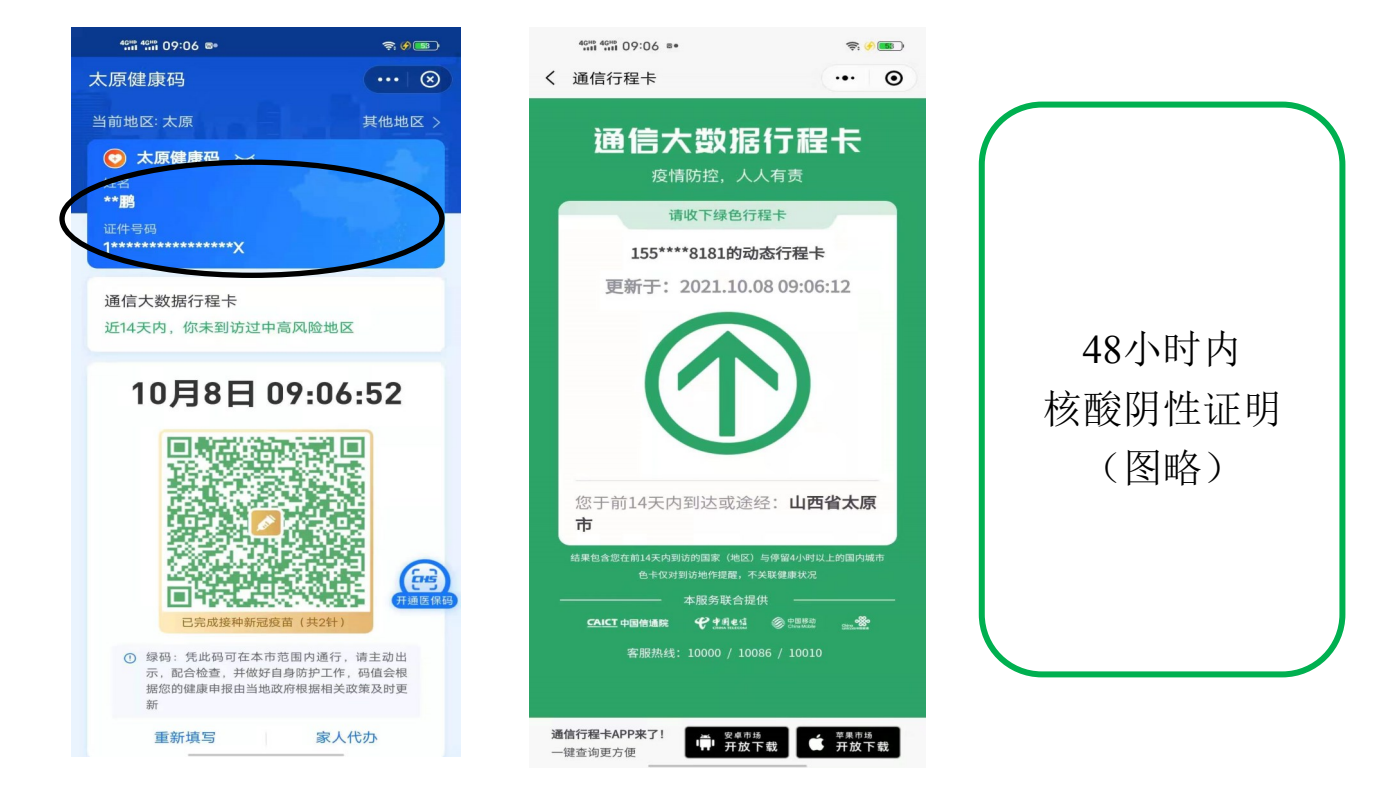

## 第二步:登陆太工访客系统

1、微信扫描下方二维码,点击"手机号一键登录"

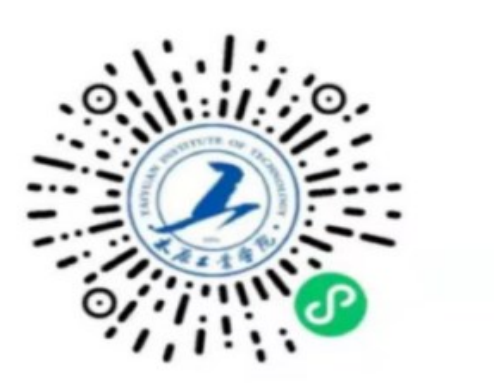

微信识别二维码立即预约访问

## 2、在小程序首页点击"去认证",按要求完成实名认证。

3、认证成功后点击"访客申请",进入"太工访客系统"小程序。 4、点击"公务预约",依次按要求如实填写信息。

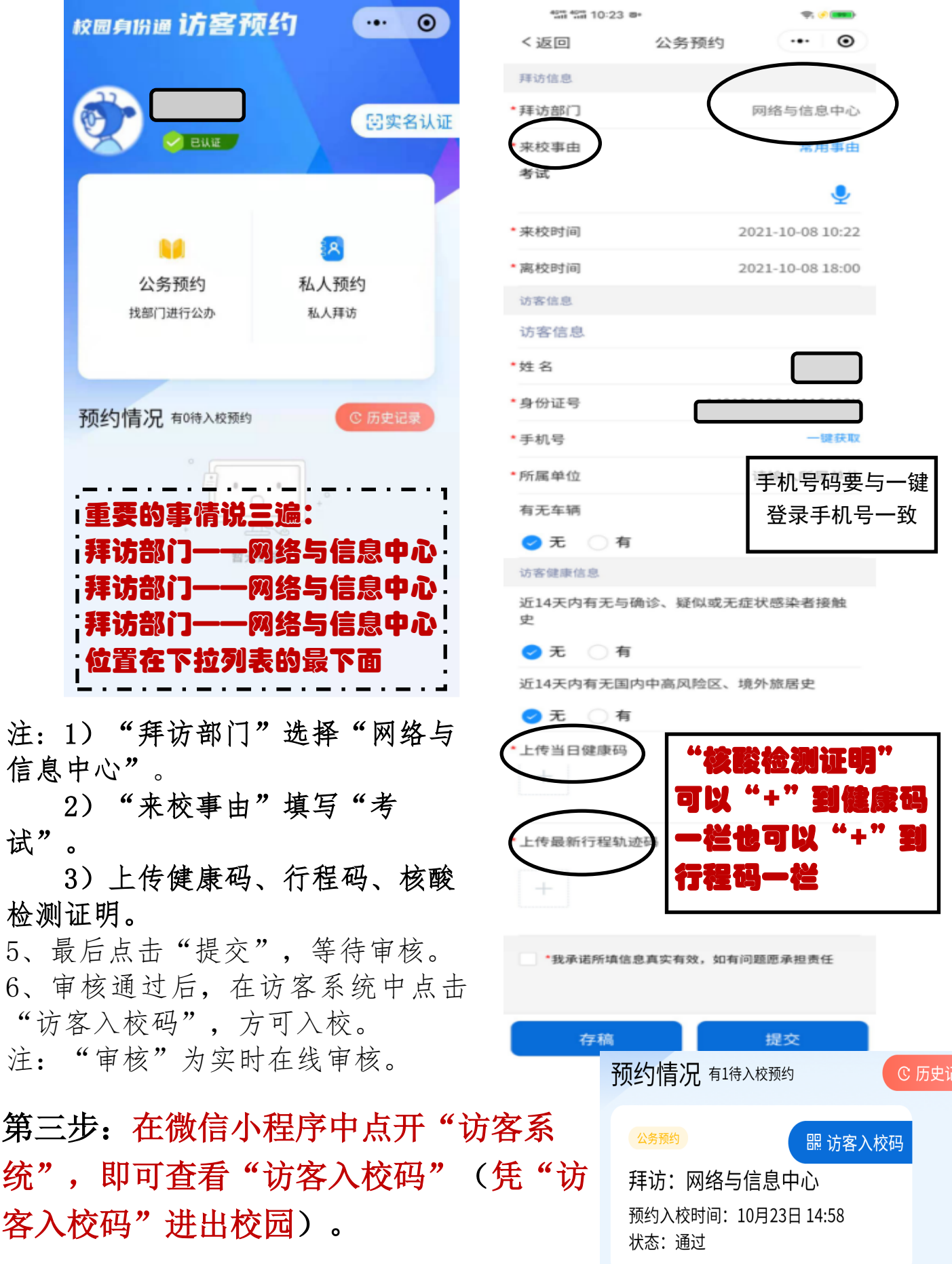